# Rural Development Public Notice Filings Portal User Guide

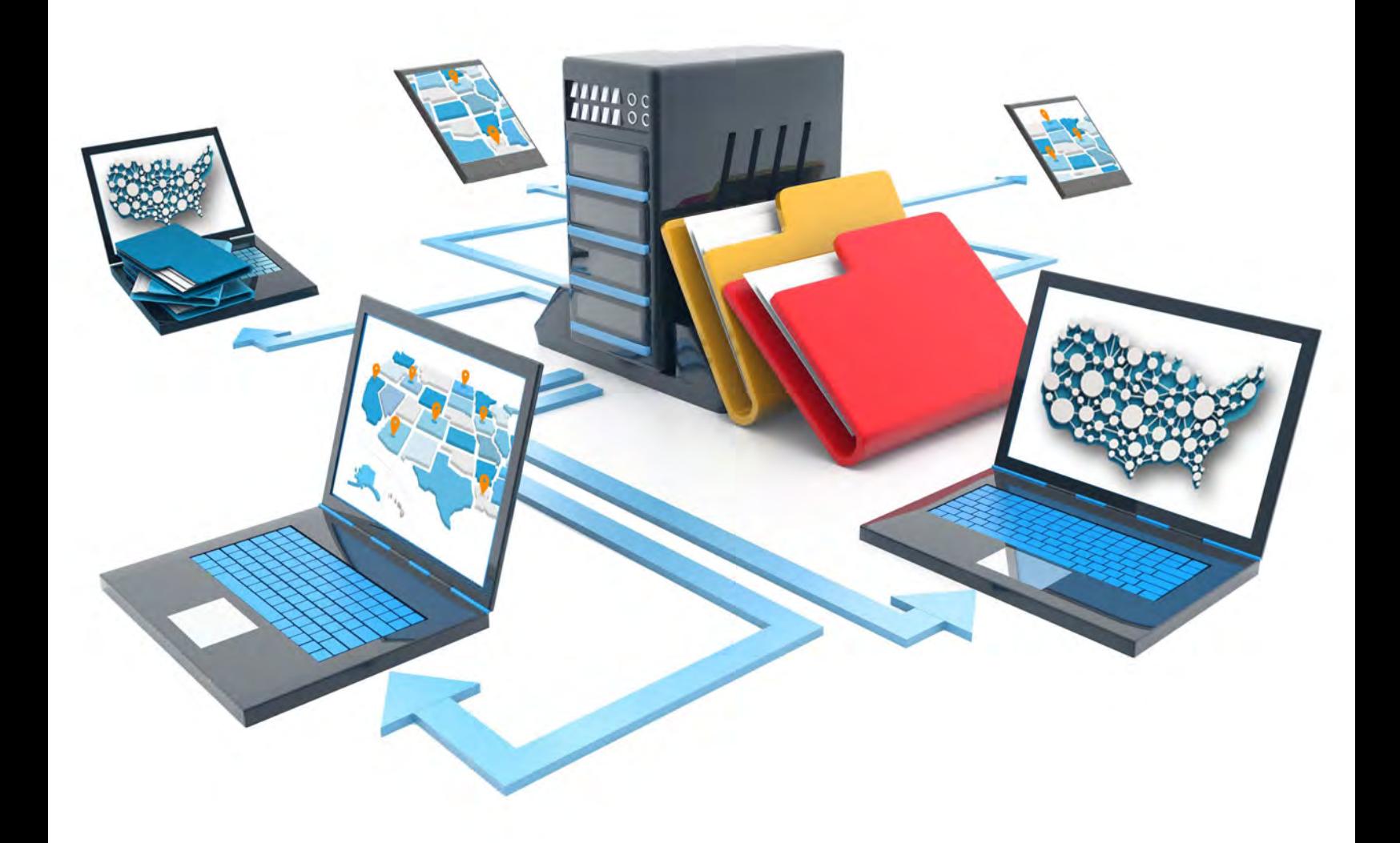

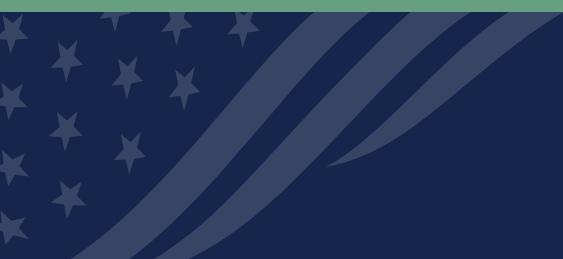

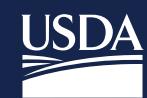

**Rural Development** U.S. DEPARTMENT OF AGRICULTURE

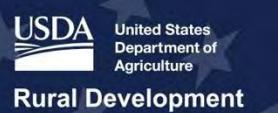

## Together, America Prospers

## <span id="page-1-0"></span>**Table of Contents**

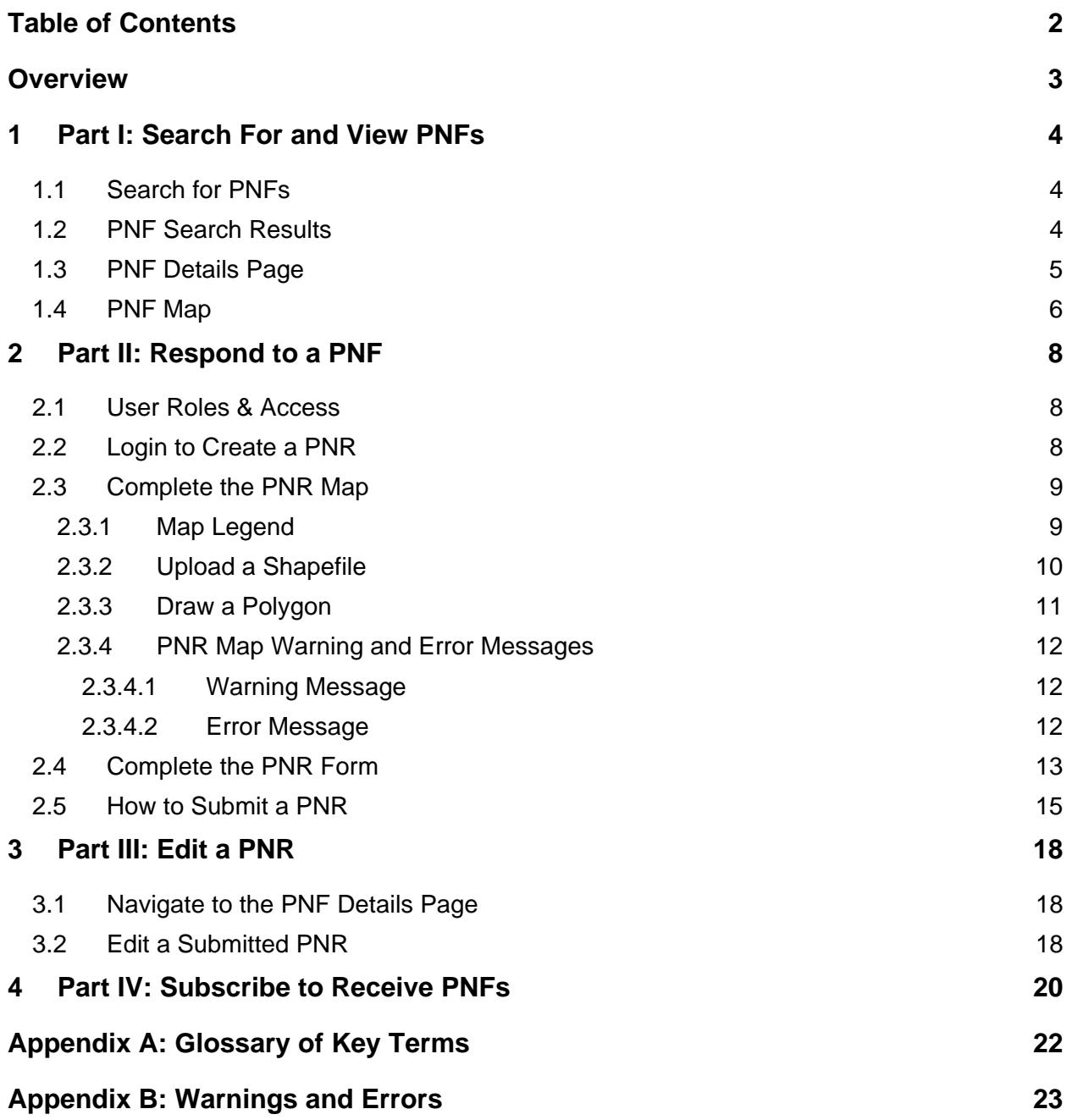

## **Overview**

The Public Notice Filings (PNF) Portal User Guide describes how to use the PNF portal to respond to PNFs published by USDA as part of the service area validation process of Community Connect and ReConnect applications. Users can access the PNF Portal at: [https://www.rus-services.rd.usda.gov/s/.](https://gcc02.safelinks.protection.outlook.com/?url=https%3A%2F%2Fwww.rus-services.rd.usda.gov%2Fs%2F&data=04%7C01%7C%7C5fabbe80fe264636c39b08d8b7d46f64%7Ced5b36e701ee4ebc867ee03cfa0d4697%7C0%7C0%7C637461470309384006%7CUnknown%7CTWFpbGZsb3d8eyJWIjoiMC4wLjAwMDAiLCJQIjoiV2luMzIiLCJBTiI6Ik1haWwiLCJXVCI6Mn0%3D%7C1000&sdata=uSCAT40%2F2aq%2BFg89%2FjsFBlStp%2BN4vT%2Fisi%2FmP1Sq5u8%3D&reserved=0) After reading the Guide, users should understand how to search for and view PNFs, submit a Public Notice Response (PNR), edit an active PNR, and register to receive PNF email notifications whenever a new PNF is published.

For the purpose of filing a PNR, respondents must first determine whether they are already providing broadband service to any of the Proposed Funded Service Areas (PFSAs) included in any of the recently published PNFs. Broadband Service means fixed, terrestrial service as defined in the latest federal register notice for the respective financial assistance program under which the PFSA was submitted for consideration. Mobile and satellite services will not be considered in making the determination of whether or not broadband service already exists in a PFSA.

Once published, a PNF will be available to search, view, and respond to for a period of 45 calendar days. Once the 45-day period has elapsed, the PNF will no longer be available on the portal and respondents will no longer have access to PNRs linked to these PNFs.

USDA strongly recommends using one of the supported browsers listed below when accessing the PNF portal to avoid the technical challenges associated with unsupported browsers.

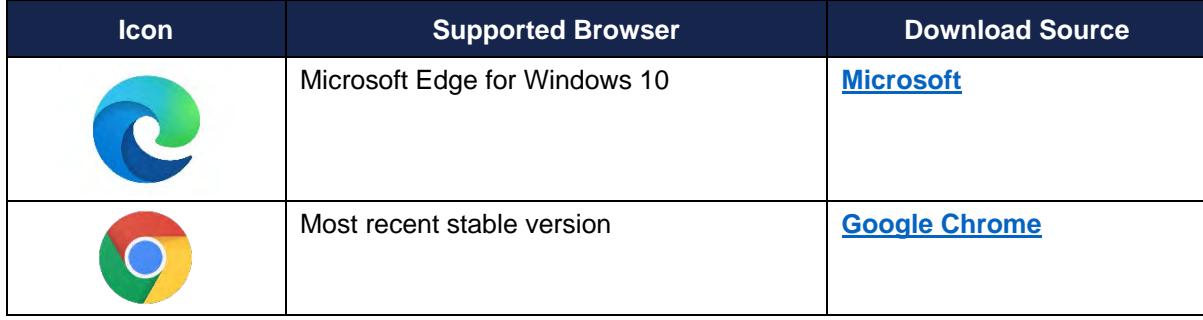

#### **Table 1: Supported Website Browsers**

## <span id="page-3-0"></span>**1 Part I: Search For and View PNFs**

#### <span id="page-3-1"></span>**1.1 Search for PNFs**

When navigating the PNF portal, users have the ability to search for PNFs using three different forms of search criteria, as seen in [Figure 1](#page-3-3) below.

#### <span id="page-3-3"></span>**Figure 1: Public Notice Filings Search Bar**

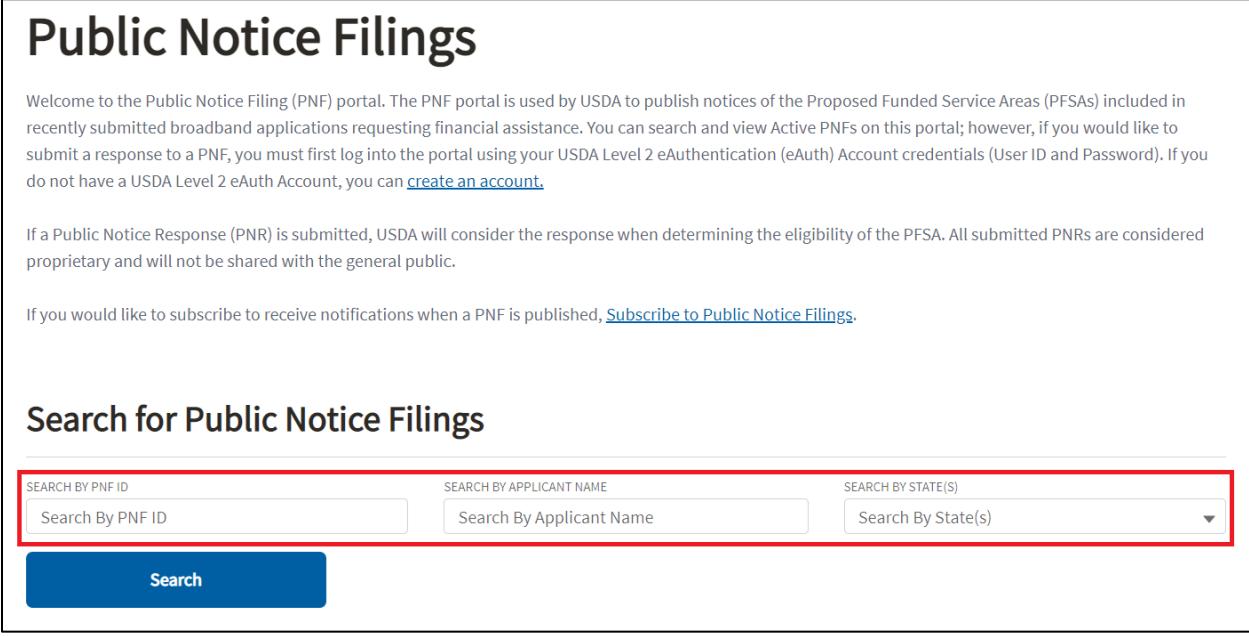

- 1. **Search by PNF ID** allows users to input a PNF ID to search for a specific PNF. After typing the desired PNF ID in the **Search Box**, find the PNF in the results by clicking the [Search] button.
- 2. **Search By Applicant Name** allows users to search for all PNFs submitted by a specific applicant. After typing the applicant's name into the **Search Box**, click the [Search] button to display a list of all PNFs submitted by that company.
- 3. **Search By State(s)** drop down menu allows users to search for PNFs by geographic location of the PFSA. Select a state by clicking the arrow located on the right side of the drop down box, then click the [Search] button to see the results.

To clear search results and return to the original listing of published PNFs, delete the **PNF ID** or **Applicant Name** that was entered into the text box, then click the [Search] button. To clear out **Search By State(s)**, click the drop-down menu and select the 'None selected' option at the top of the list, then click the [Search] button.

#### <span id="page-3-2"></span>**1.2 PNF Search Results**

After initializing a search by **PNF ID, Applicant Name,** or by **State(s),** users will see the results listed in a table titled 'Open Public Notice Filings.'

#### **Figure 2: Open Public Notice Filings Table**

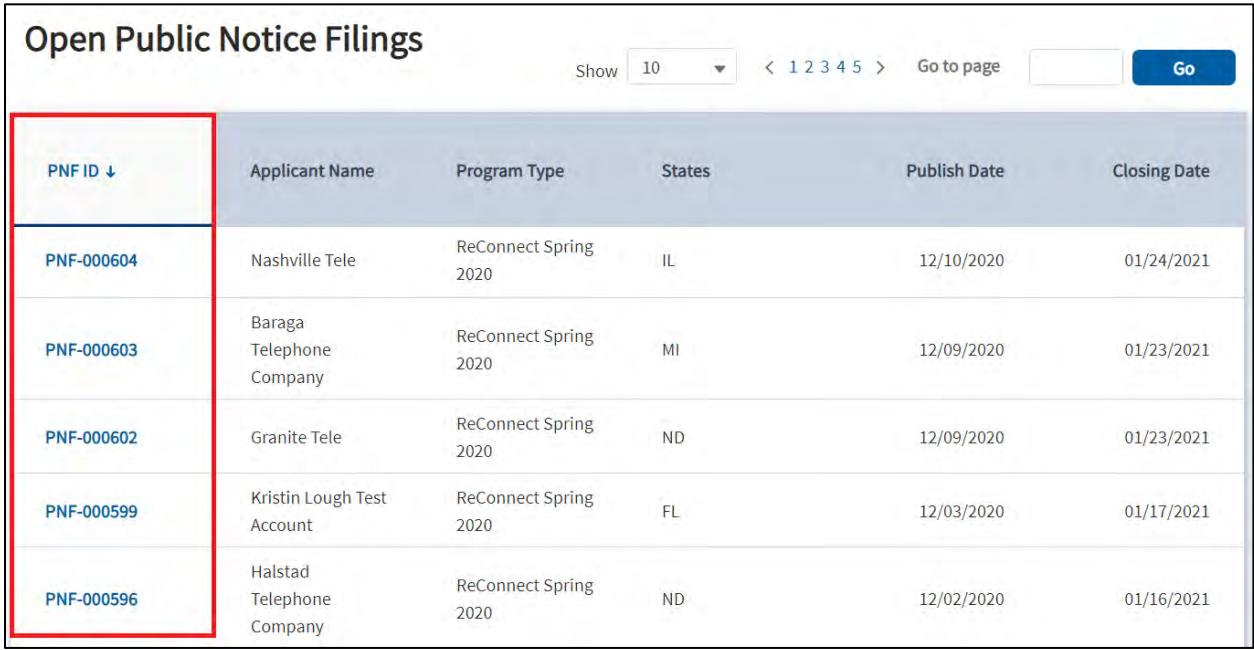

The PNF ID column will display the **PNF ID** for each published PNF and is hyperlinked to its corresponding **PNF Details** page. Additional columns include information about each PNF:

- 1. **Applicant Name**: Name of the applicant who submitted the PFSA that is included in each PNF
- 2. **Program Type**: Name of the Program under which the PFSA was submitted for consideration
- 3. **States**: Location of the PFSA(s) included in the PNF
- 4. **Publish Date**: The date each PNF is published
- 5. **Closing Date**: The date each published PNF closes

#### <span id="page-4-0"></span>**1.3 PNF Details Page**

Users will be redirected to the **PNF Details** page, as is shown in [Figure 3](#page-5-1) below, after clicking on a hyperlinked **PNF ID**.

#### <span id="page-5-1"></span>**Figure 3: PNF Details Page**

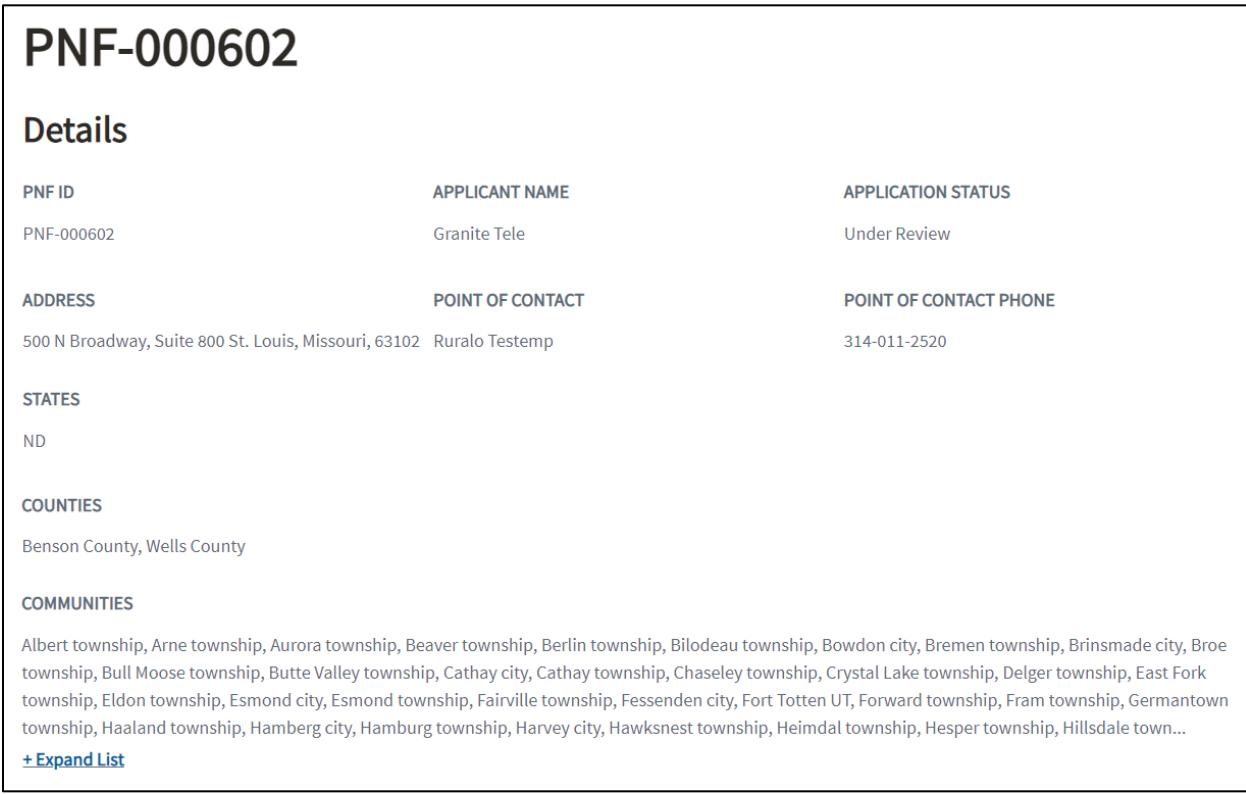

Additional details about the applicant and the location of the PFSA appear on the **PNF Details** page. If the PFSA(s) include a large number of communities, click the +Expand List link to show an expanded list of all affected communities.

#### <span id="page-5-0"></span>**1.4 PNF Map**

The **PNF Map** on the PNF Details page is used to display the **PFSA(s)** of the selected PNF. If there is more than one PFSA on the PNF Map, users can view each PFSA by selecting from the radio button(s) located under the 'Proposed Funded Service Areas' table, as is shown in [Figure](#page-5-2)  [4](#page-5-2) below.

#### <span id="page-5-2"></span>**Figure 4: Proposed Funded Service Area Radio Button Selection**

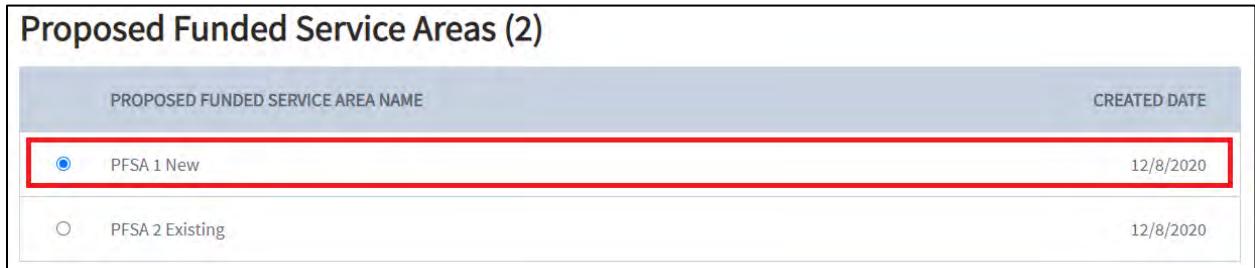

Once a radio button is selected for a specific PFSA, the **PNF Map** will automatically zoom to the bounds of the selected PFSA.

Rural Development Public Notice Filings Portal User Guide 6 Version 2, January 2021

If a user clicks on a PFSA record on the map, a pop-up window will appear that includes program and census information about the associated PFSA, as is shown in [Figure 5](#page-6-0) below.

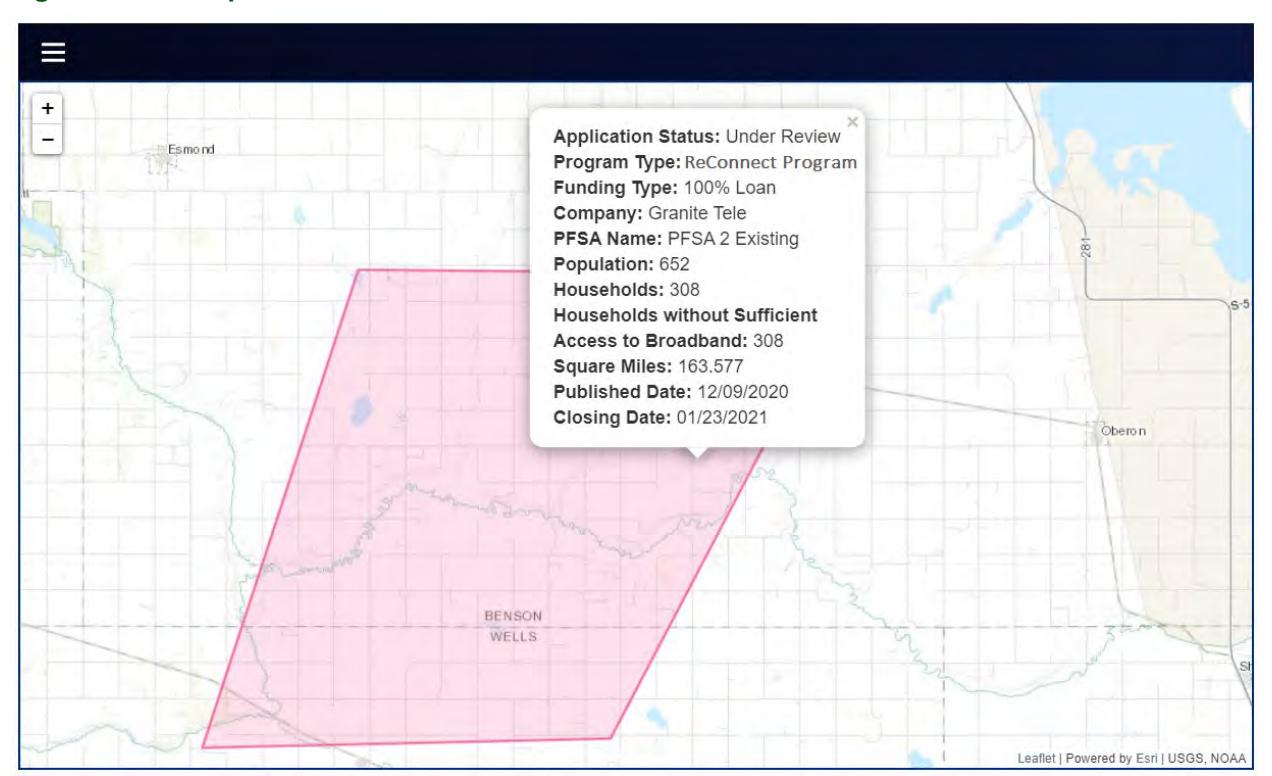

#### <span id="page-6-0"></span>**Figure 5: PNF Map**

For questions or information on the PNF Details page or the PNF map, users can contact USDA for assistance by selecting the **Contact Us** form at [https://www.usda.gov/reconnect/contact-us.](https://www.usda.gov/reconnect/contact-us) For questions related to PNFs and PNRs, select "Public Notice Filings/Responses" from the subject dropdown list. Complete all fields on the form, and also include the user's contact number at the end of the message in the Question box so that USDA can contact the user for additional details, if needed.

## <span id="page-7-0"></span>**2 Part II: Respond to a PNF**

The PNF portal is a public site and does not require users to log in to the portal in order to search and view PNFs. However, a user must log in using their verified (Level II) eAuthentication (eAuth) account in order to respond to a PNF.

#### <span id="page-7-1"></span>**2.1 User Roles & Access**

Users must complete the following steps to submit a PNR:

1. **Obtain a verified eAuth account.** 

Level II eAuth accounts qualify as verified accounts. Users with Level II eAuth accounts should **skip this step.**

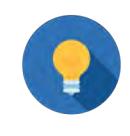

**Step 1 Applies To:** Users that do not have a verified (Level II) eAuth account

To establish a verified account or modify an existing account, go to the USDA eAuth website at [https://www.eauth.usda.gov/home.](https://www.eauth.usda.gov/home)

- 1.1. Click on the "Create Account" tab to create a new eAuth account.
- 1.2. Click "Update Account" on the "Manage Account" tab drop-down menu to upgrade an account to verified.

#### 2. **Log in to the PNF portal with your verified eAuth account**.

Respondents can access the PNF portal at [https://www.rus-services.rd.usda.gov/s/.](https://www.rus-services.rd.usda.gov/s/) After obtaining a verified eAuth account, the user(s) are granted access to start a Public Notice Response.

#### **Access Tips**

1. **I forgot my eAuth login credentials. How do I recover my username and password?**

Go to the USDA eAuth website: [https://www.eauth.usda.gov/home.](https://www.eauth.usda.gov/home) You can also make corrections to your eAuth account information on that site.

2. **I have several eAuth accounts. Which credentials do I use?**

Use the verified eAuth ID account that contains your most up-to-date information.

#### <span id="page-7-2"></span>**2.2 Login to Create a PNR**

Users must scroll down to the bottom of the PNF Details page and click the [Login] button in order to log in, as is shown in [Figure 6](#page-8-2) below.

#### <span id="page-8-2"></span>**Figure 6: PNF Details page, [Login] button to start a PNR or edit an existing PNR**

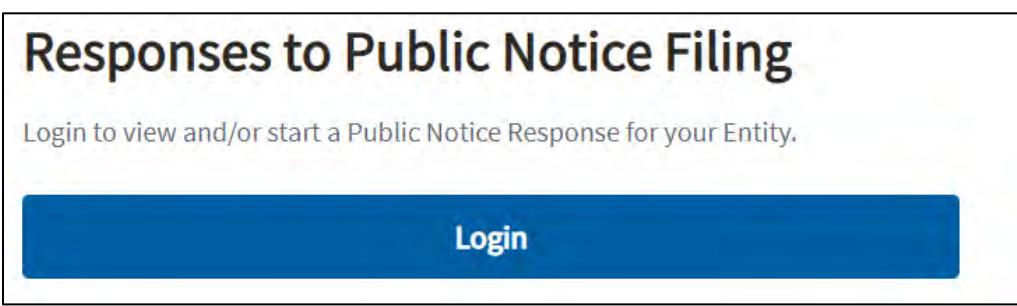

Once successfully logged in, select the PFSA the respondent wishes to submit a response to using the radio button selections, as outlined under [Section 1.4](#page-5-0) PNF Map. Once selected, scroll to the bottom of the page and select [Start Response for this Public Notice Filing], as is shown in [Figure 7](#page-8-3) below.

#### <span id="page-8-3"></span>**Figure 7: PNF Details page, [Start Response for this Public Notice Filing] button**

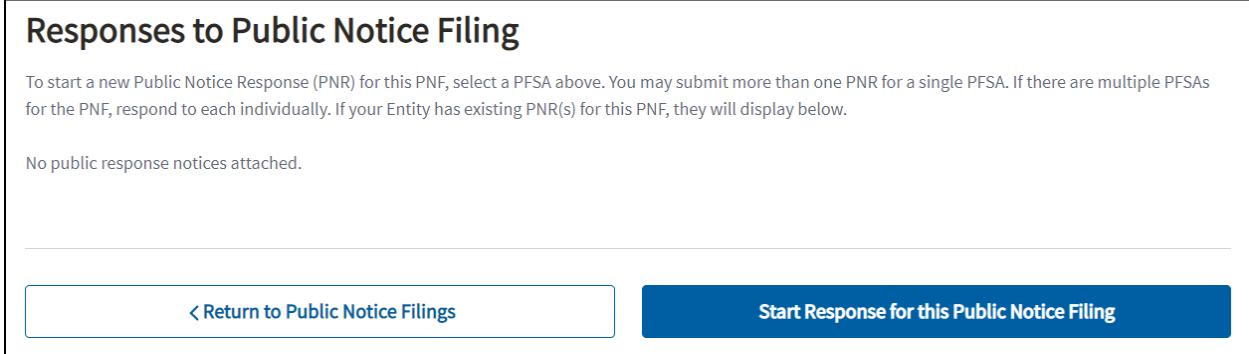

Respondents will be directed to the PNR form to begin the response using the PNR Map, as outlined in Section [2.3 Complete the PNR Map.](#page-8-0) **It is important to note, all information submitted by existing service providers as part of a PNR will be treated as proprietary and confidential**.

#### <span id="page-8-0"></span>**2.3 Complete the PNR Map**

Respondents will use the **PNR Map** to upload or draw the area in which the respondent is already providing broadband service.

#### <span id="page-8-1"></span>**2.3.1 Map Legend**

Different layers on the map are assigned colors. A **map legend** is available associating the colors with the applicable layer. To display the map legend, click [Map Legend] from the menu dropdown in the top left corner of the map, as seen in [Figure 8](#page-9-1) below. The legend includes the PNF Service Area (Proposed Funded Service Area) layer and the PNR Service Area layer.

#### <span id="page-9-1"></span>**Figure 8: PNR Map Legend**

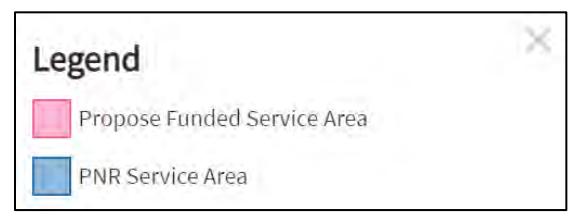

#### <span id="page-9-0"></span>**2.3.2 Upload a Shapefile**

Select the drop-down menu at the top left of the map and then select the [+ Add PNR Service Area] button, as is shown in [Figure 9](#page-9-2) below. This will display the **PNR Service Area** panel.

1. Click the [+Add PNR Service Area] button to open the Add PNR Service Area Modal, Upload or Draw PNR Service Area.

1. Draw or Upload PNR Service Area  $\overline{\mathsf{x}}$ Save Data **PNR Service Area**  $\mathbb{Z}$  $\mathcal{A}$ **PNR Service Area Map Legend** 菁 + Add PNR Service Area  $\hat{\mathcal{L}}$ :<br>Reach Orange **Q PNR** Service Area 靑 Louisa

<span id="page-9-2"></span>**Figure 9: PNR Map, click [+ Add PNR Service Area] button**

- 2. Select the [Upload Files] button and upload the shapefile from the file browser or select the file and drag it to the drop zone, as is shown in [Figure 10](#page-10-1) below.
- 3. Once the file is attached, click [Add PNR Service Area] at the bottom of the modal to populate the response area on the map. **All shapefiles must only include one contiguous polygon record.**
- 4. Click the [Save Data] button located in the banner above the map to save the PNR Service Area record on the map.

#### <span id="page-10-1"></span>**Figure 10: Add PNR Service Area Modal, Upload or Draw PNR Service Area**

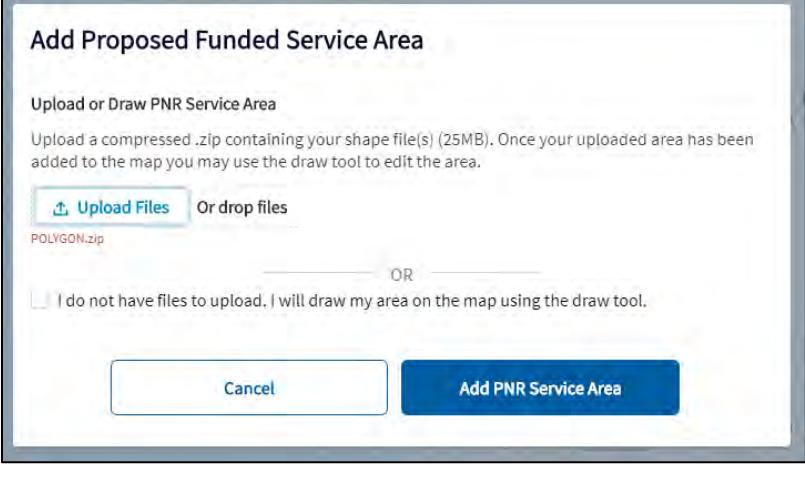

#### <span id="page-10-0"></span>**2.3.3 Draw a Polygon**

Select the drop-down menu at the top left of the map and then select the [+ Add PNR Service Area] button, as is shown in [Figure 9](#page-9-2) above. This will display the **PNR Service Area** panel.

To draw a PNR Service Area, select the check box next to '**I do not have files to upload. I will draw my area on the map using the draw tool**' and click the [Add PNR Service Area] button. Respondents have the ability to start drawing a polygon with the tools in the tool bar on the right side of the map. The PNR service area is added to the map once the user clicks the first marker to finish the drawing. The following tools are included in the tool bar:

#### **Figure 11: Mapping Tools**

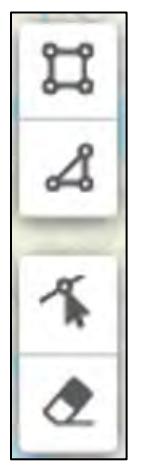

- **Draw Rectangle** Used to draw a PNR Service Area that is in the shape of a rectangle. When selected, click on the map to place the first vertex. You can drag over the map to cover the Service Area and click again to complete the rectangle. A success message will display notifying that the polygon has been successfully added.
- **Draw Polygon** Used to draw a PNR Service Area that may not be a perfect rectangle. When selected, click on the map to place the first vertex. Every additional click will add a new vertex to the map and connect it to the previous vertex. To complete the polygon,

Rural Development Public Notice Filings Portal User Guide 11 11 Version 2, January 2021

the last click must be connected to the first vertex. A success message will display notifying that the polygon has been successfully added.

- **Edit Layers** Used to edit the PNR Service Area by moving the vertices to different points on the map. When selected, click on an existing vertex of the polygon and drag it to its new location. To complete the edit, click 'Finish' next to the Edit Layers icon when done.
- **Remove Layers** Used to remove a PNR Service Area that has been plotted on the map. When selected, click on the desired polygon to delete it. A success message will display notifying that the polygon has been successfully deleted.

Once the respondent clicks the [Save Data] button on the map, the map data is saved as part of the PNR and the remainder of the PNR form will render. At this point, respondents can continue to complete the PNR form, as outlined in [Section 2.4 Complete the PNR Form,](#page-12-0) or close the page to return to it at a later time. When opening the page again, the PNR Service Area will load directly onto the map.

#### <span id="page-11-0"></span>**2.3.4 PNR Map Warning and Error Messages**

#### <span id="page-11-1"></span>**2.3.4.1 Warning Message**

If at any point a portion of the respondent's uploaded or drawn PNR Service Area falls outside the bounds of the PFSA, the user will receive a warning message: '**A portion of the drawn or uploaded PNR Service Area lies outside of the PFSA. The PNR Service Area can be saved but the area that lies outside of the PFSA will be clipped to the boundaries of the PFSA**.' The user must acknowledge the message in order to continue to save the PNR Service Area on the map, as shown in [Figure 12](#page-11-3) below.

#### <span id="page-11-3"></span>**Figure 12: PNR Map, Warning message when a portion of the PNR Service Area falls outside of the bounds of the PFSA**

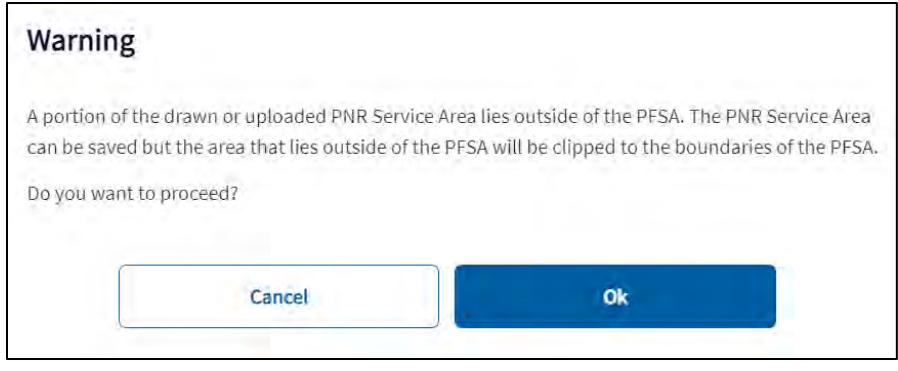

#### <span id="page-11-2"></span>**2.3.4.2 Error Message**

If at any point all of the respondent's uploaded or drawn PNR Service Area falls outside the bounds of the PFSA, the user will receive an error message: '**The drawn or uploaded PNR Service Area lies outside of the PFSA and could not be saved. Please adjust the boundaries of your PNR Service Area to ensure it lies within the PFSA.**' The user must adjust the PNR Service Area so that at least a portion of the area falls within the bounds of the PFSA in order to continue to save the PNR Service Area on the map, as shown in [Figure 13](#page-12-1) below.

Rural Development Public Notice Filings Portal User Guide 12 Version 2, January 2021

#### <span id="page-12-1"></span>**Figure 13: PNR Map: Error Message when all of the PNR Service Area lies outside of the PFSA**

The drawn or uploaded PNR Service Area lies outside of the PFSA and could not be saved. Please adjust the boundaries of your PNR Service Area to ensure it lies within the PFSA.

#### <span id="page-12-0"></span>**2.4 Complete the PNR Form**

Once the map has been saved, the PNR form will render on the page. Four sections display below the PNR Map:

- 1. **Service Provider**
- 2. **Point of Contact**
- 3. **Technician**
- 4. **Broadband Service**

Guidance on completing each section of the PNR form is as follows:

- 1. **Service Provider** Provide the 'Name of Service Provider' and 'Service Provider URL' for the respondent providing broadband service to the contested area.
	- o If the Service Provider is an existing RUS borrower or grantee, use the designated space to enter the RUS ID(s) for the Service Provider, as shown in [Figure 14](#page-12-2) below.

#### <span id="page-12-2"></span>**Figure 14: PNR Form - Service Provider Section**

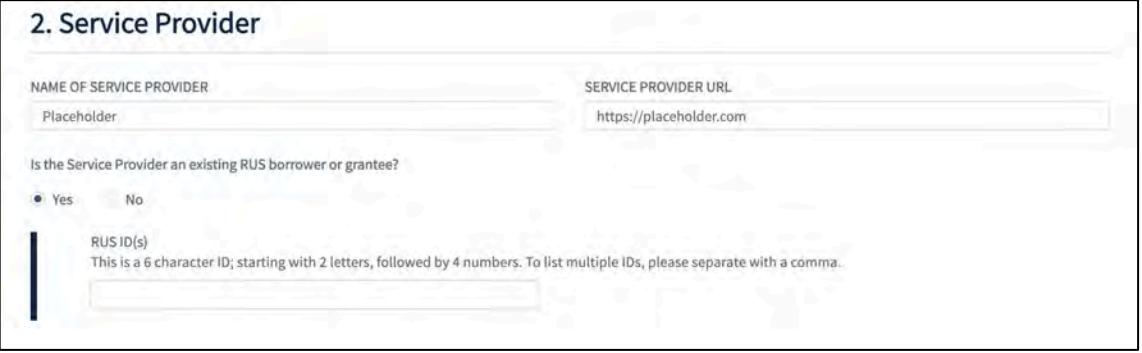

2. **Point of Contact** – Provide the 'Point of Contact Name', 'Point of Contact Email Address', and 'Point of Contact Phone Number' for the point of contact of the responding Service Provider, as shown in [Figure 15](#page-12-3) below.

#### <span id="page-12-3"></span>**Figure 15: PNR Form - Point of Contact Section**

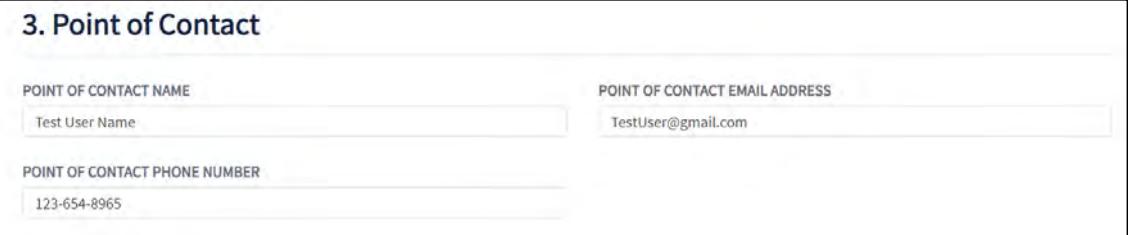

3. **Technician** – Answer the question of whether the respondent is willing to provide a local technician who can meet with a service area validation field researcher.

Rural Development Public Notice Filings Portal User Guide 13 Version 2, January 2021

*Note: this is not a requirement to submit a completed PNR.*

o If responding 'Yes' to the question, provide the 'Technician Name', 'Technician Email Address', and 'Technician Phone Number'. See [Figure 16](#page-13-0) below.

#### <span id="page-13-0"></span>**Figure 16: PNR Form - Technician Section**

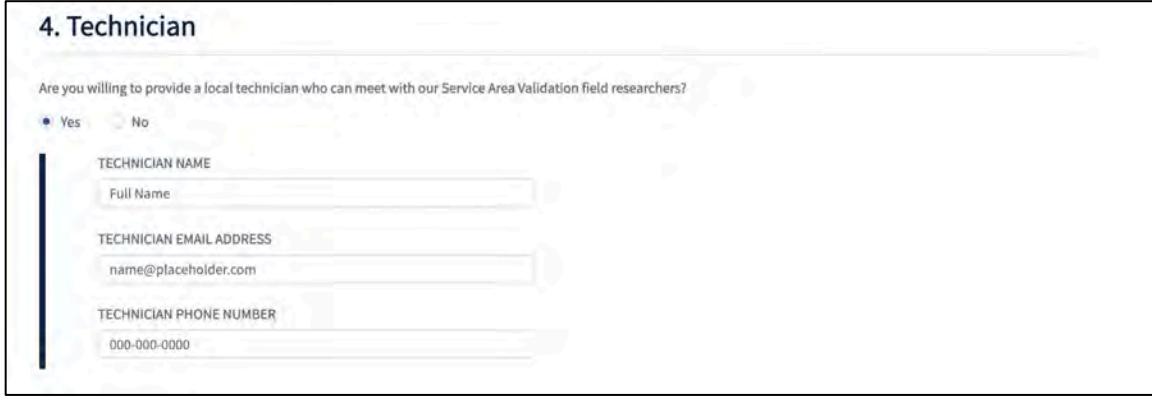

- 4. **Broadband Service** Answer the question of whether the responding Service Provider is capable of providing fixed, terrestrial broadband service within the entire PNR service area.
	- o If responding 'No' to the question, you will be required to edit the service area for the PNR so that it represents the service area within the PFSA where the Service Provider is capable of providing fixed, terrestrial broadband service. For more details on the error, see [Appendix A: Glossary of Key Terms.](#page-21-0)
	- $\circ$  If responding 'Yes' to the question, complete the fields that display on the form, as listed below.

*Note: the form provides an option to upload broadband speed test results. This is not a requirement to submit the PNR.*

- How is the broadband service being provided in the PNR service area? Select all technology types that apply:
	- Fiber-to-the-Premises
	- Hybrid-Fiber-Coax
	- Fixed Wireless Licensed
	- Fixed Wireless Unlicensed
	- Other (Specify)
- What are the Broadband Service Offering Type(s) in the PNR service area? Select all that apply:
	- Data
	- Data/Video
	- Data/Voice
	- Data/Voice/Video
- Highest broadband download speed offered in the PNR service area
	- (Enter speed)
- Highest broadband upload speed offered in the PNR service area
	- (Enter speed)
- Number of households capable of receiving broadband service in the PNR service area

Rural Development Public Notice Filings Portal User Guide 14 Version 2, January 2021

- (Enter number of households)
- Number of households currently receiving broadband service in the PNR service area
	- (Enter number of households)

#### **Figure 17: PNR Form - Broadband Service**

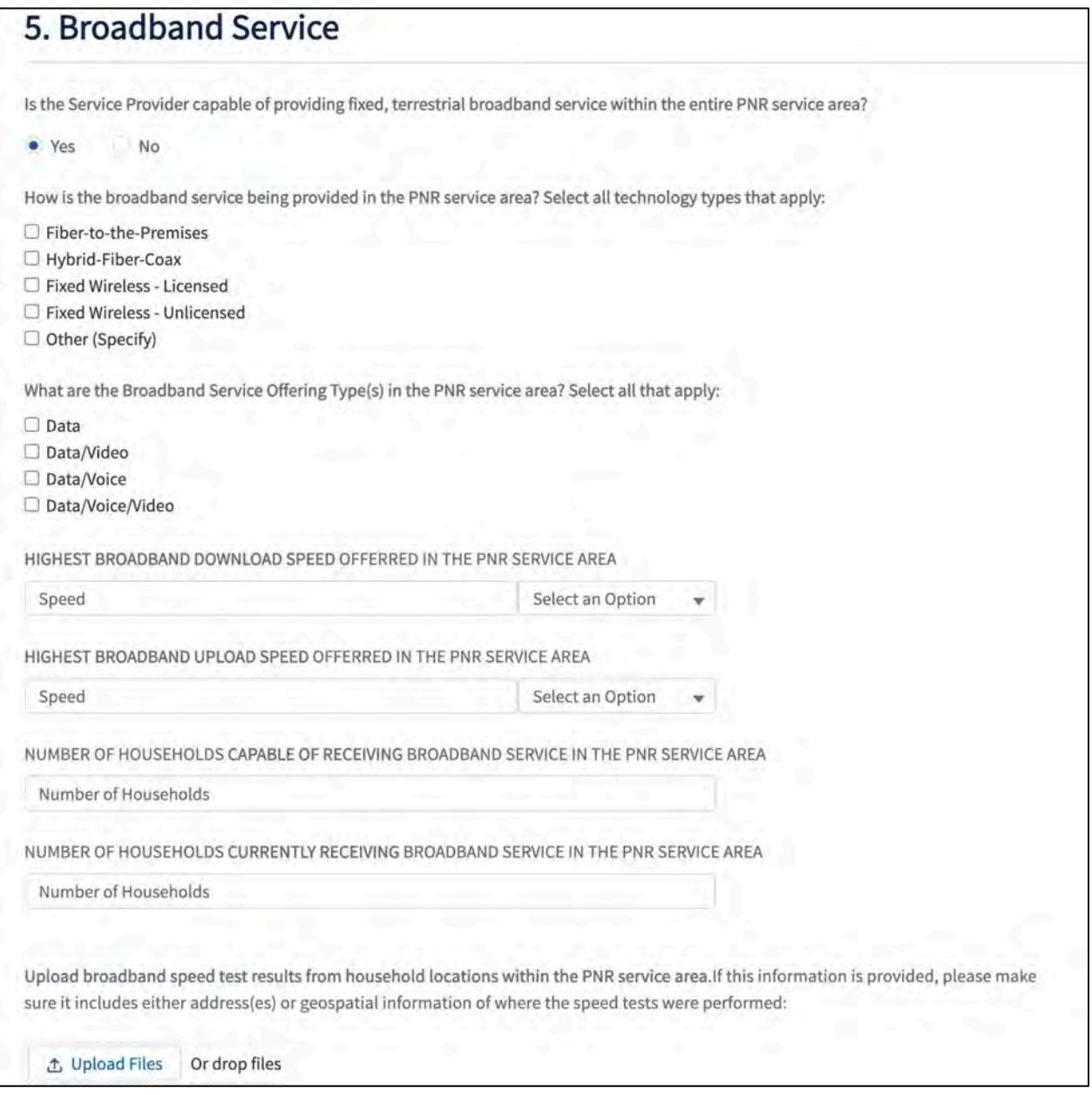

For any in-line errors and/or error banners that appear while completing the PNR form, reference [Appendix B: Warnings and Errors](#page-22-0) for guidance. At any stage of completing the PNR form, the user can select [Save and Exit] in the footer to save the page and navigate away. Ensure you have selected [Save and Exit] before leaving the page to save all progress.

#### <span id="page-14-0"></span>**2.5 How to Submit a PNR**

Rural Development Public Notice Filings Portal User Guide 15 Version 2, January 2021

Once the PNR Map and Form are complete, the PNR can be submitted to USDA. To submit the PNR form, follow the steps below:

1. Navigate to the 'Ready to Submit to USDA?' section, as shown in [Figure 18](#page-15-0) below.

<span id="page-15-0"></span>**Figure 18: Ready to Submit to USDA Section**

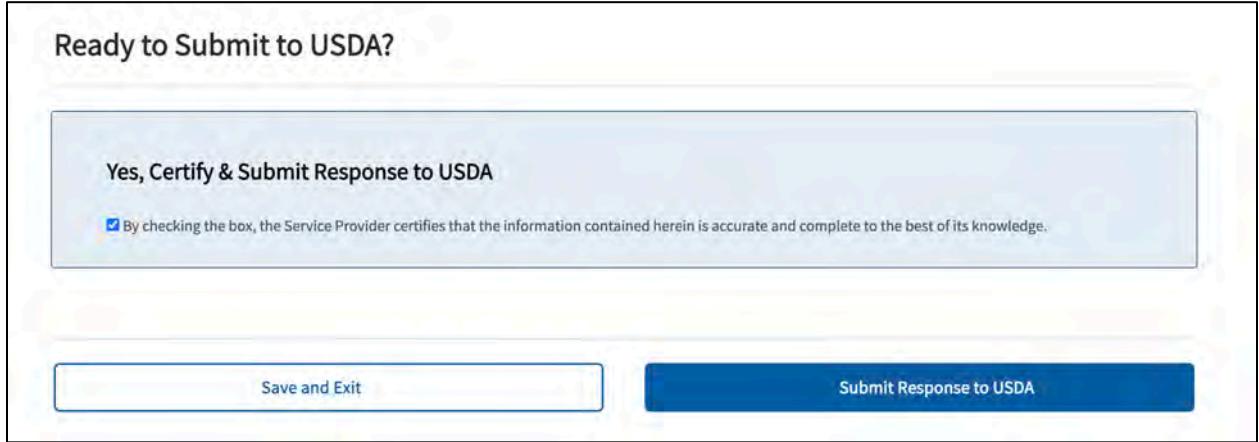

- 2. Select the checkbox underneath 'Yes, Certify & Submit Response to USDA' to certify that the information being submitted to USDA is accurate and complete.
- 3. Click the [Submit Response to USDA] button.

The PNR submission success screen will display and the PNR Form is submitted to USDA, as shown in [Figure 19](#page-15-1) below. If any edits need to be made to the PNR Form, follow the guidance in Part III [Edit an Active PNR](#page-17-0) below.

#### <span id="page-15-1"></span>**Figure 19: Public Notice Response Submission Success Screen**

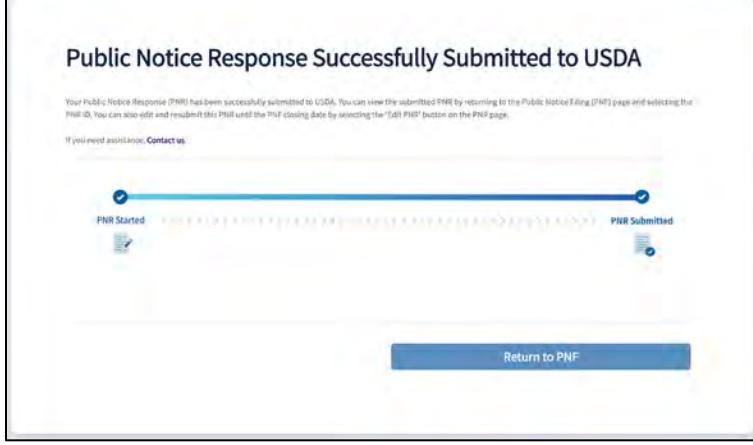

Respondents who successfully submit a PNR to USDA for consideration will also receive an email notification, as shown in [Figure 20,](#page-16-0) shortly after the user is redirected to the PNR submission success screen.

#### <span id="page-16-0"></span>**Figure 20: Example PNR Email Notification – PNR was submitted to USDA**

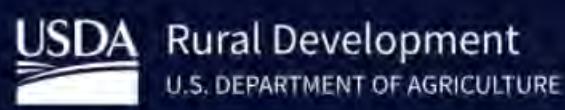

#### **RUS Programs Services**

#### **Public Notice Response Submitted**

A Public Notice Response (PNR) has been successfully submitted to USDA by the following Entity:

**Entity:** Crystal Cove Internet

Public Notice Filing ID: PNF-000593

Public Notice Response ID: PNR-0000000754

Please note that all information submitted in the PNR will be treated as proprietary and confidential.

To view your PNR, log in to the **RUS Programs Services** portal. Once you are in the portal, click on the Public Notice Filing (PNF) ID which will take you to the PNF detail page. From this page select the PNR ID to open the submitted PNR. In addition, you can edit and resubmit the PNR until the PNF closing date by selecting the 'Edit PNR' button on the PNR page.

This is an automatically generated email - please do not reply to it. If you feel you received this message in error, email: rd.hd@stl.usda.gov.

This electronic message contains information generated by the USDA solely for the intended recipients. Any unauthorized interception of this message or the use or disclosure of the information it contains may violate the law and subject the violator to civil or criminal penalties.

## <span id="page-17-0"></span>**3 Part III: Edit a PNR**

### <span id="page-17-1"></span>**3.1 Navigate to the PNF Details Page**

To access a previously submitted PNR, start by navigating to the **[PNF Portal](https://www.rus-services.rd.usda.gov/s/)** and use the search bar or scroll through the list of PNFs to locate and select the PNF ID to which the PNR is linked.

- 1. Scroll to the bottom of the PNF Details page and log in to the portal.
- 2. Once logged in, a table listing previously submitted PNRs will appear immediately below the PNF Map, as shown in [Figure 21](#page-17-3) below. For each PNR, the table will display the PNR ID, which is hyperlinked to the PNR, PNR Status, PFSA Name, Contact, Created By, Created and Closing dates.

#### <span id="page-17-3"></span>**Figure 21: PNF Details page, Responses to Public Notice Filing Table with Submitted Response**

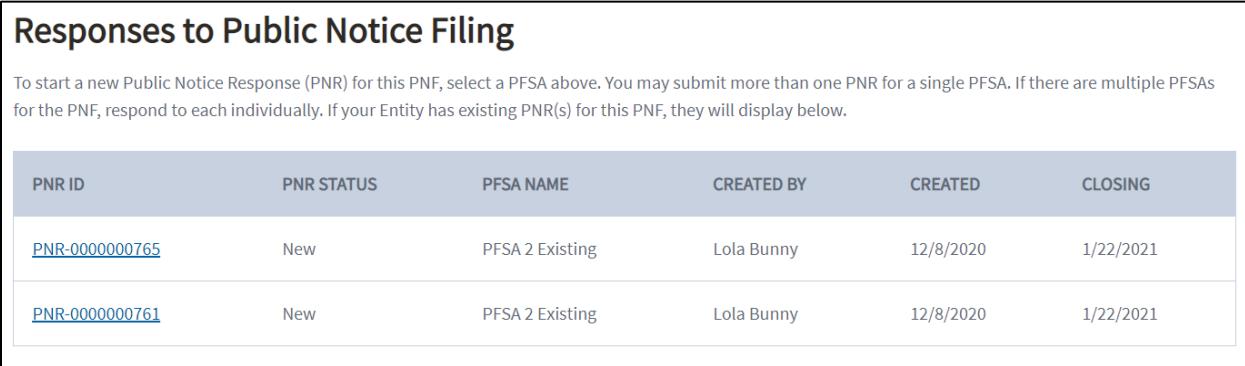

Respondents will be directed to the PNR form, where an informative banner will explain that the PNR has been submitted to USDA and provide guidance on how to edit the PNR, as shown in [Figure 22](#page-17-4) below.

#### <span id="page-17-4"></span>**Figure 22: Editing PNR Informative Banner**

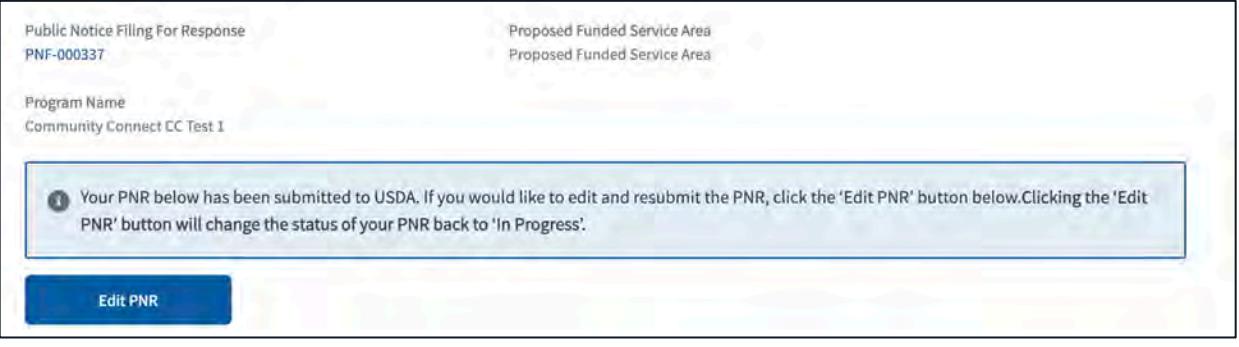

## <span id="page-17-2"></span>**3.2 Edit a Submitted PNR**

Follow the steps below to edit a previously submitted PNR:

1. Select [Edit PNR].

2. Confirm in the 'Are You Sure You Want to Edit this Submitted Response?' modal that the respondent wants to edit the PNR and move it from the 'Submitted' status back to an 'In Progress' status by selecting the [Yes, Edit this PNR] button, as shown in [Figure 23](#page-18-0) below.

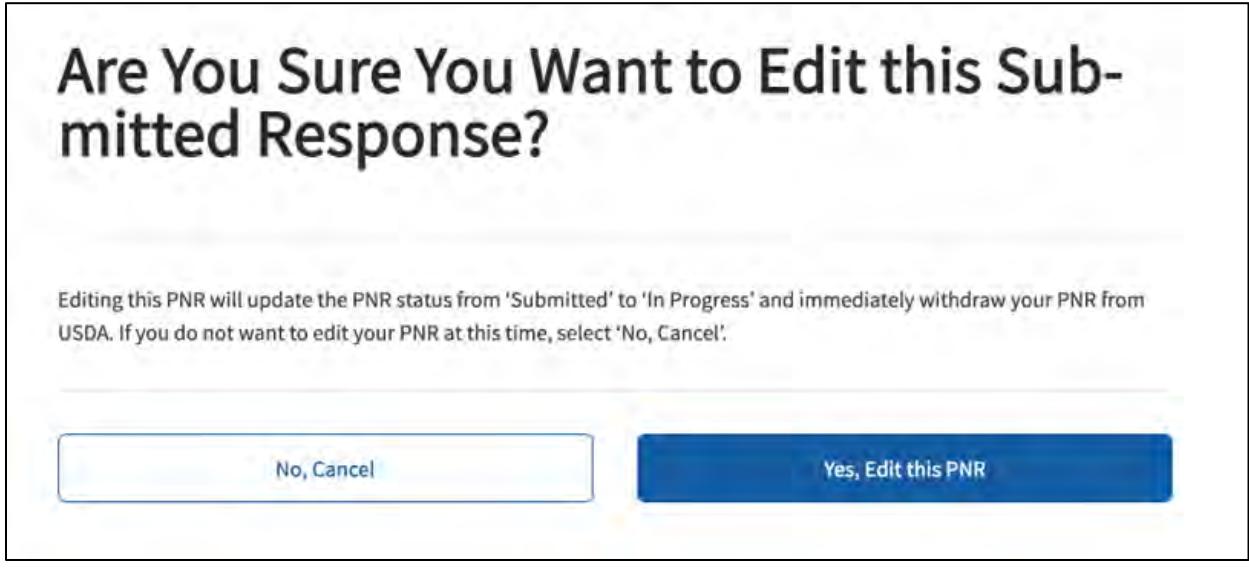

<span id="page-18-0"></span>**Figure 23: Are You Sure You Want to Edit this Submitted Response Modal**

3. An amber banner will appear informing that the PNR has been withdrawn and is now in the 'In Progress' status to be re-submitted, as shown in [Figure 24](#page-18-1) below.

#### <span id="page-18-1"></span>**Figure 24: Withdrawn PNR Amber Warning Banner**

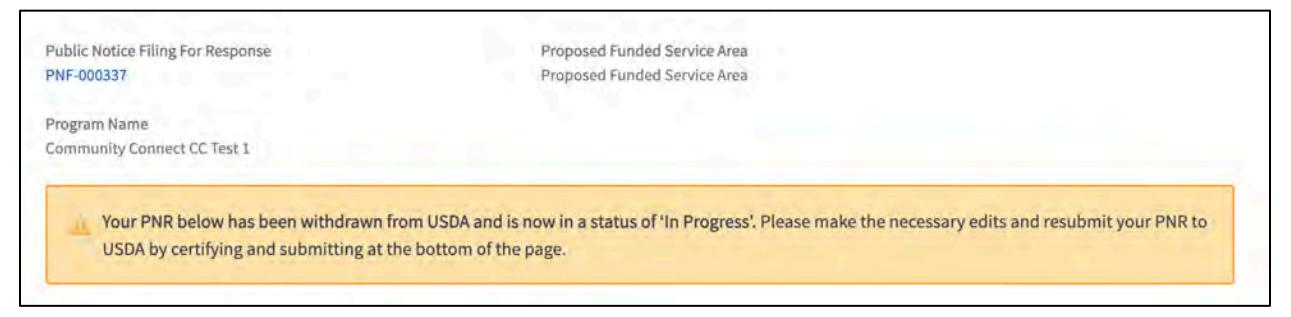

Once all edits have been made to the PNR Map and/or PNR Form, the same submission process must be performed as outlined in **Section 2.5 How to Submit a PNR**, above.

## <span id="page-19-0"></span>**4 Part IV: Subscribe to Receive PNFs**

If any stakeholder would like to know when a new PNF is published to the [PNF Portal,](https://r3qa-rdforcecommunity.cs33.force.com/RUSProgramsServices/s/) they can subscribe to receive notifications at:

https://public.govdelivery.com/accounts/USDARD/subscriber/topics?gsp=USDA\_RD-PNFs.

Follow the link above. A new tab opens to the GovDelivery website:

1. The **USDA RD PNFs Subscriber** page displays. Verify the Subscription Type field is set to Email, input the applicable email address into the Email Address field, and click the [Submit] button, as shown in [Figure 25](#page-19-1) below.

#### <span id="page-19-1"></span>**Figure 25: GovDelivery Webpage, USDA, RD PNFs Subscriber Page**

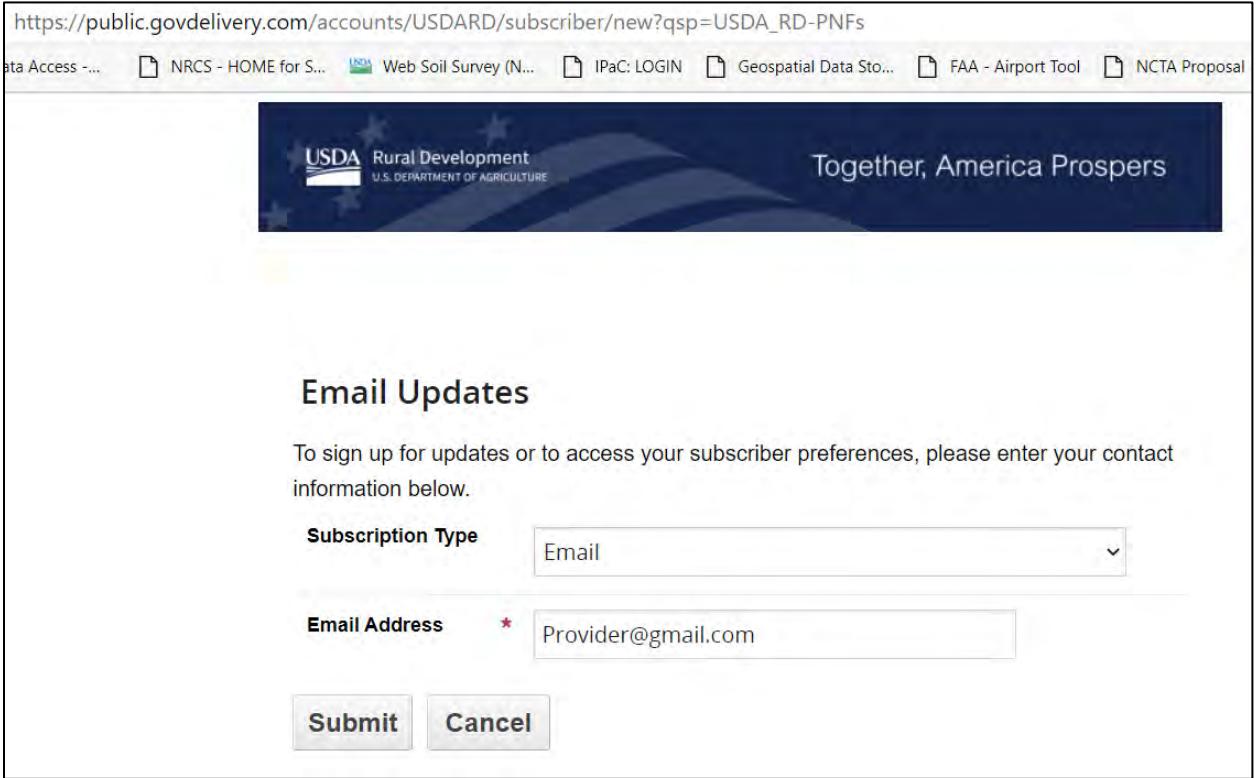

- 2. The Quick Subscriber page displays for **USDA Rural Development Public Notice Filings (PNF)**
- 3. Click the applicable check box(es) depending on whether the intent is to receive PNFs from specific state(s) or all PNFs published on the [PNF Portal,](https://r3qa-rdforcecommunity.cs33.force.com/RUSProgramsServices/s/) as shown in [Figure 26](#page-20-0) below. Then click the [Submit] button.
- 4. The subsequent page will display a green success banner, notifying that subscriptions have been updated.

#### <span id="page-20-0"></span>**Figure 26: GovDelivery Quick Subscribe, Subscription Topics: USDA Rural Development Public Notice Filings (PNF)**

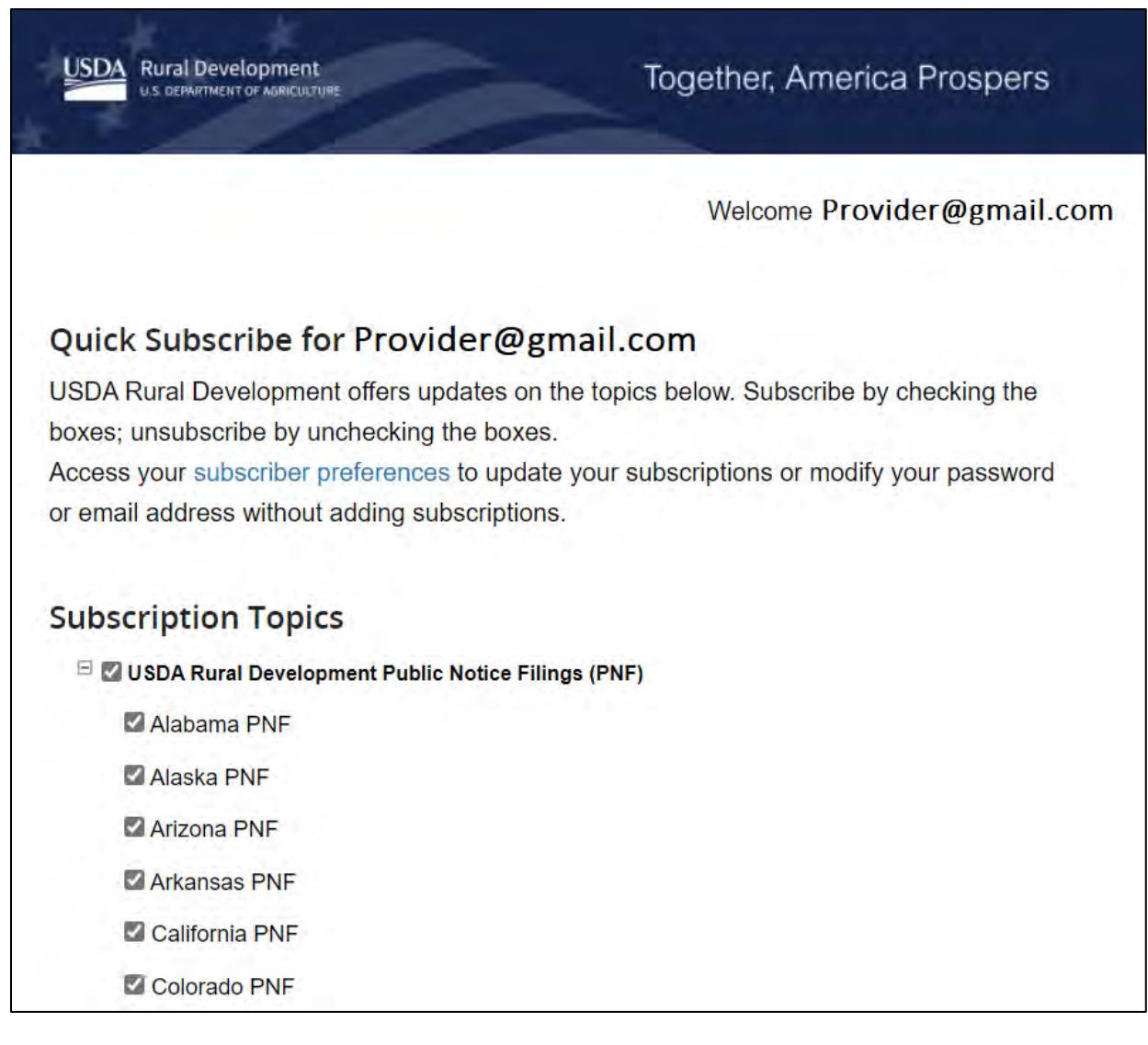

## <span id="page-21-0"></span>**Appendix A: Glossary of Key Terms**

**Banner Notifications**: Static messages describing an error, warning, or informative item associated with the page.

**PNF Details Page**: A page for a specific PNF featuring important PNF data, a PFSA map, and PNRs.

**PNF ID:** The unique identifier given to every PNF.

**PNF Map**: (Public Notice Filing Map) A map displaying the Proposed Funded Service Area, which is the area an applicant is seeking USDA funds to provide broadband service.

**PNF Portal**: The public landing page to view all published PNFs available at: [https://www.rus](https://www.rus-services.rd.usda.gov/s/)[services.rd.usda.gov/s/.](https://www.rus-services.rd.usda.gov/s/)

**Public Notice Filing (PNF):** A public filing containing information about a funding application submitted to USDA. Each PNF includes identification of the applicant, a map of each PFSA, the type of support requested, the status of the application, an estimated number of households without sufficient access to broadband service in each service area (excluding satellite and mobile services), and a description of all types of services that the applicant proposes to offer in each service area. PNFs are published on the USDA website after the application has been submitted and will remain for a specified period of time.

**Public Notice Response (PNR)**: A response to the PNF contesting the availability of broadband within a PFSA.

**PNR Service Area**: The geographic portion of the PNR that identifies where a respondent already provides broadband service.

**Polygon**: The shape uploaded or drawn to the PNR Map to show where the user already provides broadband services.

**Proposed Funded Service Area (PFSA)**: Contains geospatial data associated with an RUS broadband project. It contains all underlying Census and region-specific geographic data. Service Areas are plotted and viewed on the PFSA Map.

**USDA eAuthentication**: The identity service provider and system that USDA agencies use to establish secure accounts for individual entities and employees seeking access to USDA web applications and services.

**User**: An individual authorized by USDA to submit a PNR.

## <span id="page-22-0"></span>**Appendix B: Warnings and Errors**

Warnings and errors appear in a few different forms. Below are a few key words to help understand the descriptions of these messages, where they appear, and what they mean.

Warnings are amber-colored, errors are red, and informative items are generally grey, blue or green.

#### **Examples of banner notifications (usually at the top of the page):**

#### **Figure 27: Warning Message (Amber Color)**

Your PNR below has been withdrawn from USDA and is now in a status of 'In Progress'. Please make the necessary edits and resubmit your PNR to USDA by certifying and submitting at the bottom of the page.

#### **Figure 28: Error Message (Red Color)**

To proceed with responding to additional questions, please edit the service area for this PNR so that it represents the service area within the PFSA where the Service Provider is capable of providing fixed, terrestrial broadband service.

#### **Figure 29: Informative Message (Light Blue or White Colors)**

Your PNR below has been submitted to USDA. If you would like to edit and resubmit the PNR, click the 'Edit PNR' button below. Clicking the 'Edit PNR' button will change the status of your PNR back to 'In Progress'.

#### **Example of in-line notification associated with fields:**

#### **Figure 30: In-Line Error Message (Red Color)**

**SERVICE PROVIDER URL** 

#### WWW.

Valid Value is in the form of https://URL

The tables below provide all errors [\(Table 2\)](#page-23-0), informative messages [\(Table 3\)](#page-23-1), and warnings [\(Table 4\)](#page-24-0) in the system. Search for the message you received to see its context and solution.

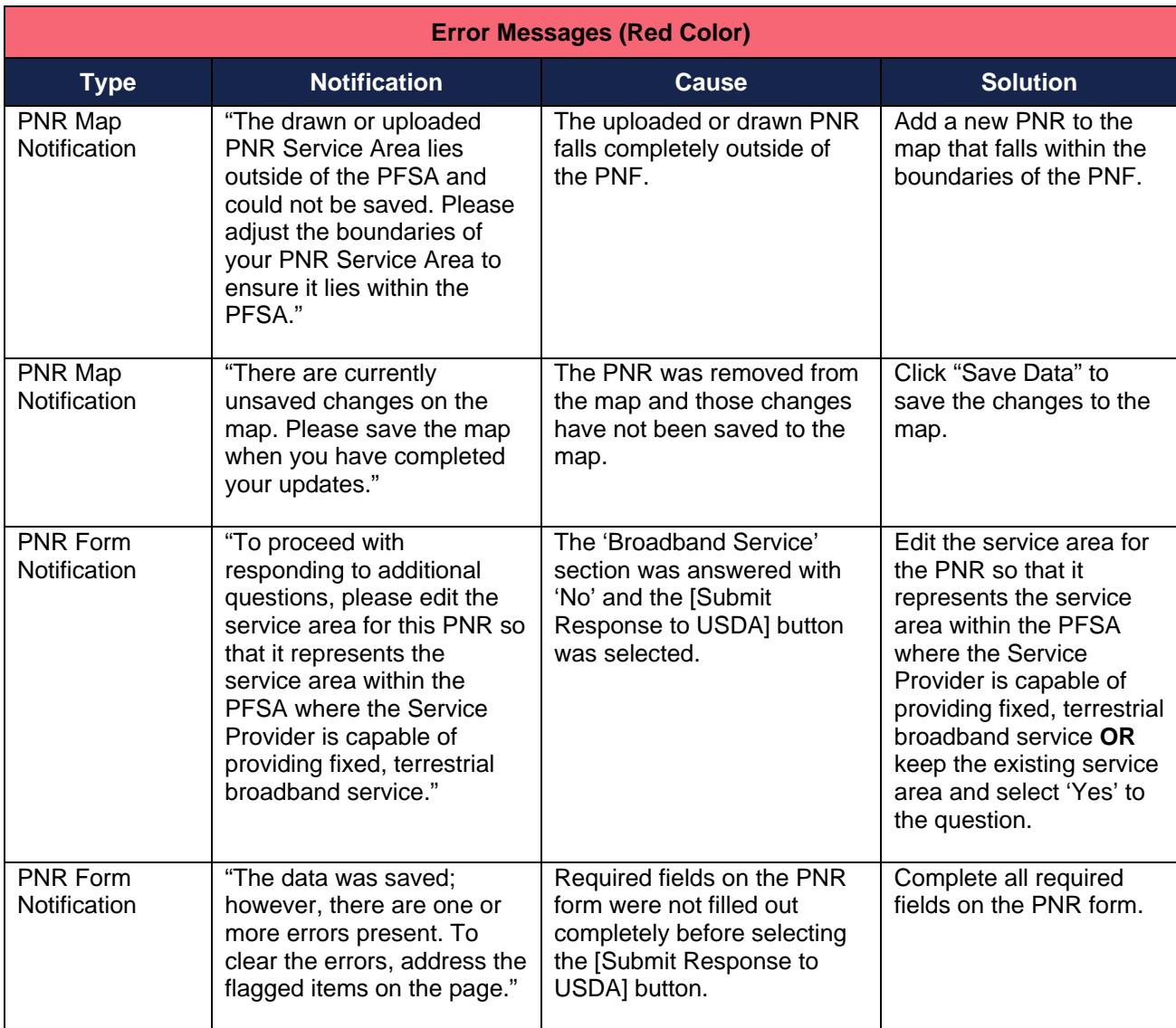

#### <span id="page-23-0"></span>**Table 2: PNR Map and PNR Form, Error Messages (Red Color)**

#### <span id="page-23-1"></span>**Table 3: PNR Map and PNR Form, Success Messages (Green Color)**

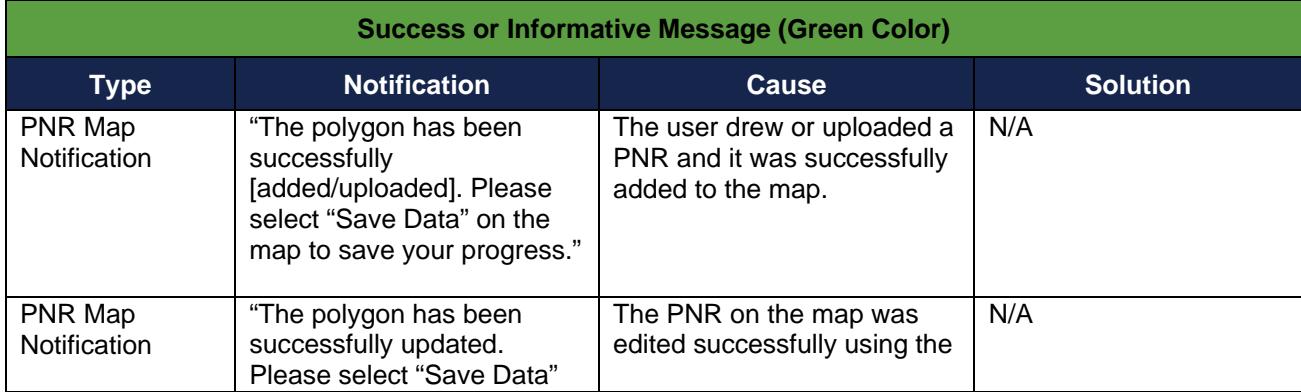

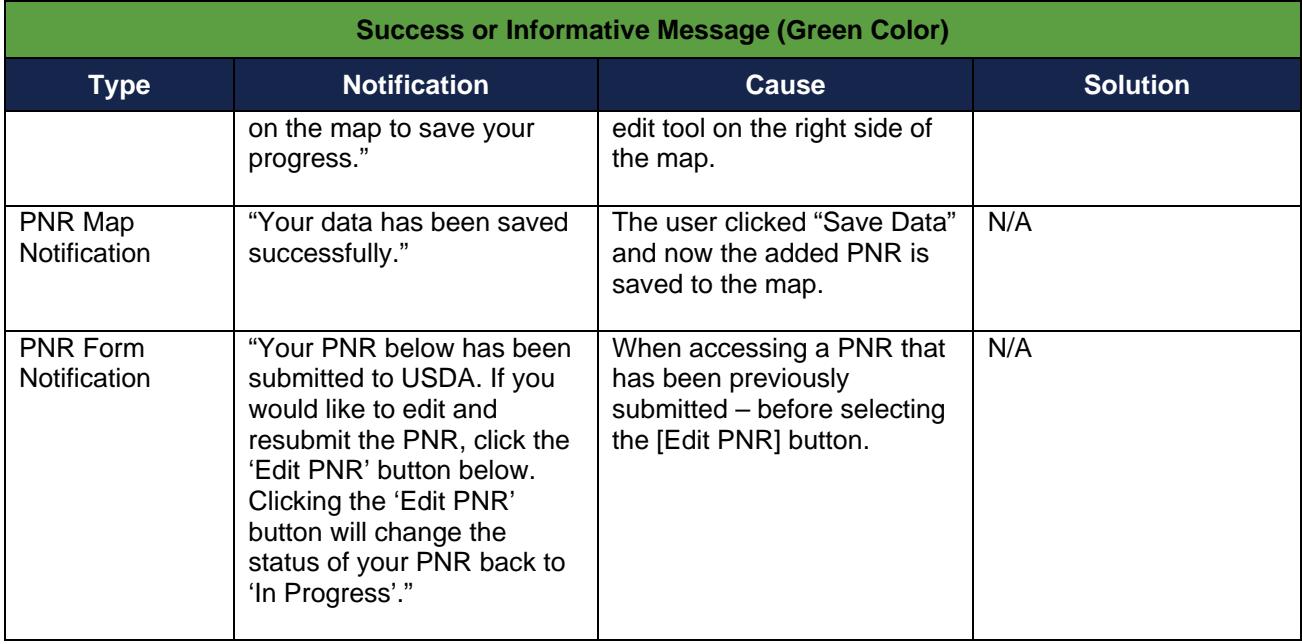

## <span id="page-24-0"></span>**Table 4: PNR Map and PNR Form, Warning Messages (Amber Color)**

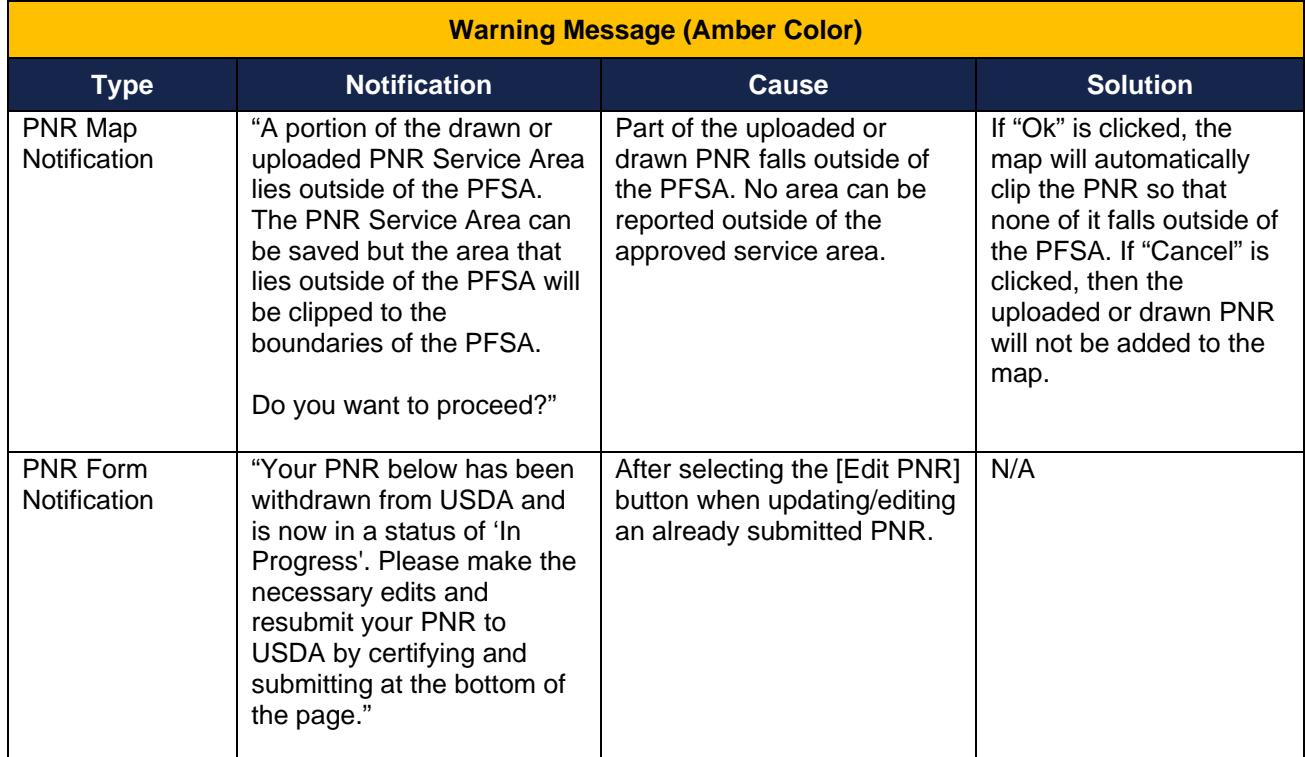